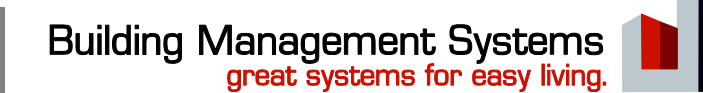

# **KNX Touch-Display**

Bediengerät für Quadra® -Wetterzentrale

# *Produktbeschreibung*

3,5" Touch-Display (320 x 240 Pixel/ RGB) zum Anzeigen/Bedienen von bis 40 KNX-Funktionen. Darstellung der Funktionen auf 5 Seiten plus eine weitere Alarmseite. Die Montage erfolgt auf eine UP-Schalterdose.

## *Sicherheitshinweise*

- Anschlussarbeiten und Inbetriebnahme des Gerätes dürfen nur von einer autorisierten Elektro-Fachkraft vorgenommen werden.
- Für Installation, Montage, Betrieb und Unfallverhütung sind die regional gültigen Vorschriften anzuwenden.
- Anschluss- und Wartungsarbeiten dürfen nur in spannungsfreiem Zustand durchgeführt werden.
- Wenn ein gefahrloser Betrieb nicht möglich ist, darf das Gerät nicht in Betrieb genommen werden bzw. muss es außer Betrieb gesetzt werden.
- Das Gerät darf nur für den bestimmungsgemäßen Einsatz innerhalb der spezifizierten technischen Daten verwendet werden.
- Das Gerät darf nur in Verbindung mit Original-Zubehörteilen verwendet werden.

#### *Installationshinweise*

- Das Gerät ist für feste Installationen in trockenen Räumen, zum Einbau in UP-Dosen bestimmt.

#### *Bedienelemente*

- Alle Einstellungen erfolgen über das Touch-Display selbst.

### *Anzeigeelemente*

- Alle Anzeigen erfolgen über das Touch-Display selbst.

# *Konfiguration*

- Die Konfiguration erfolgt mit der ETS ab Version 3.0f der *KNX-Association*. Zusätzlich ist ein Konfigurationstool verfügbar, das den Upload sowie die Sicherung eigener Elemente (Grafiken etc.) ermöglicht. Dieses greift direkt über die Mini-USB-Buchse auf der Geräterückseite auf den Speicher zu.

## *Inbetriebnahme*

- Überprüfen des Gerätes, der Klemmen und Anschlüsse.
- Befestigungsrahmen auf die UP-schalterdose aufschrauben.
- Touch-Display mit oberer Kante auf den Rahmen aufsetzen und aufrasten (Haltemagnete). Sicherungsschraube von unten eindrehen..
- Busspannung und Versorgungspannung zuschalten. Programmiermodus über > Einstellungen > System & SD-Karte > Taste "P" aktivieren und physikalische Geräteadresse programmieren.

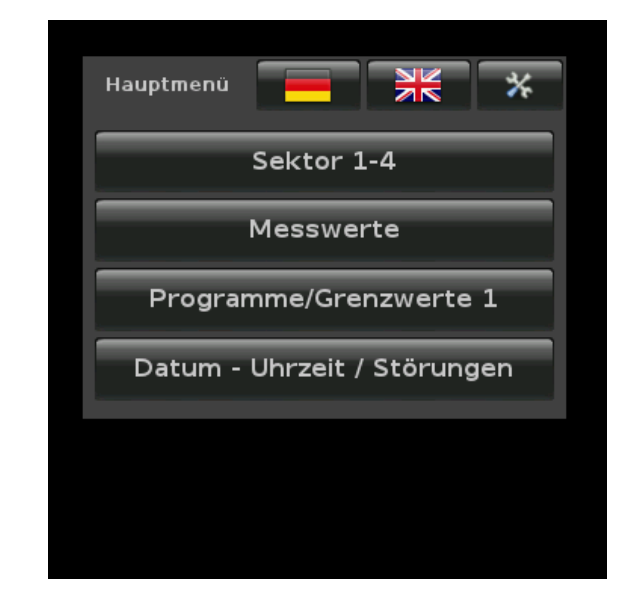

## *Technische Daten*

# $\epsilon$

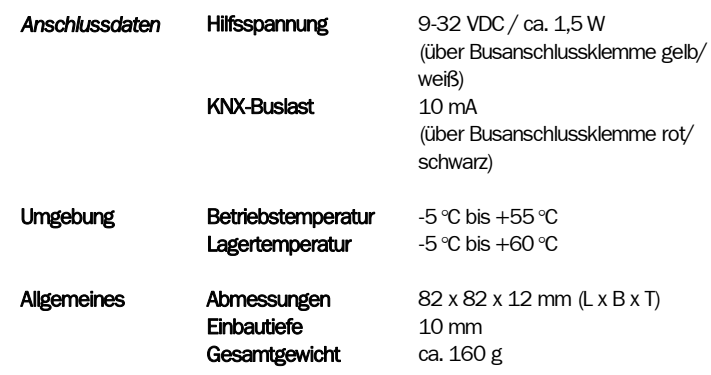

BMS - Building Management Systems Heinrich-Heine-Straße 3 D-47906 Kempen

Änderungen und Irrtümer vorbehalten Seite 1 von 4 Telefon: +49 (0) 2152 / 95 989 - 0

Telefax: +49 (0) 2152 / 95 989 - 9

E-Mail: info@bms-solutions.de Internet: www.bms-solutions.de

www.bms-solutions.de

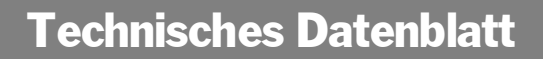

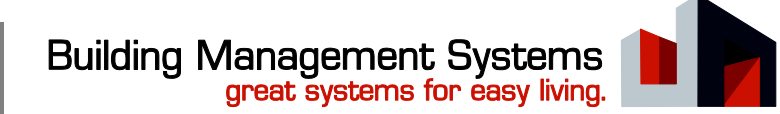

*Lage der Anschlüsse* 

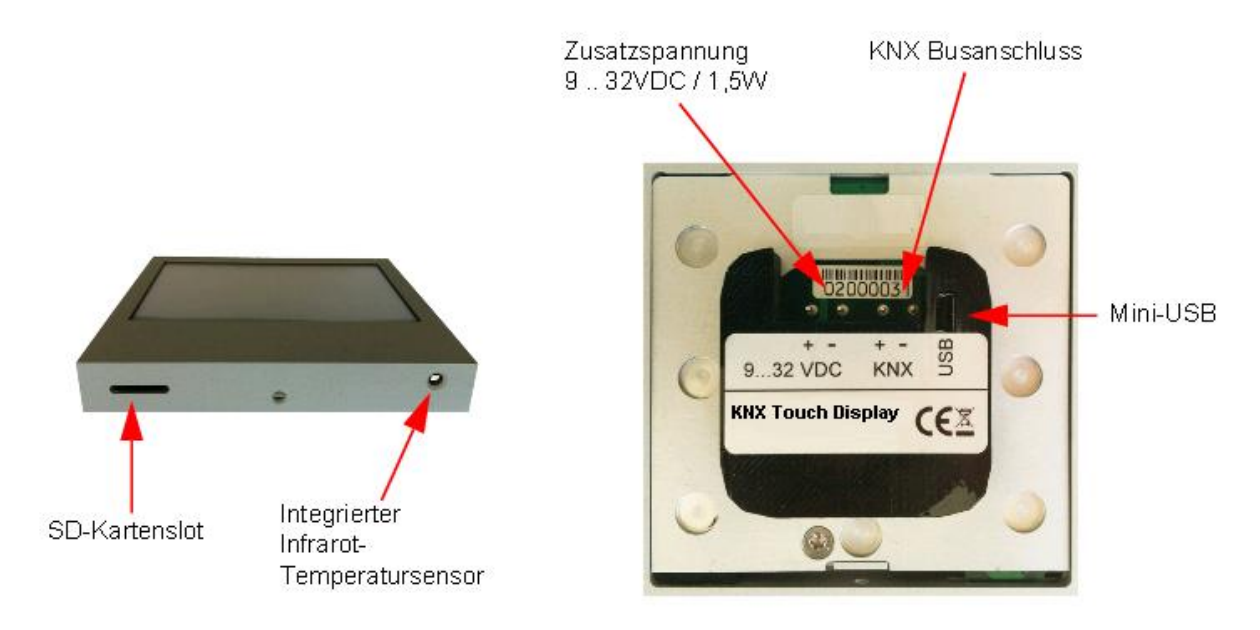

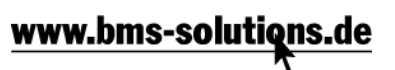

# Technisches Datenblatt

# **Building Management Systems** great systems for easy living.

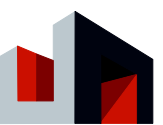

# *Bedienfunktionen*

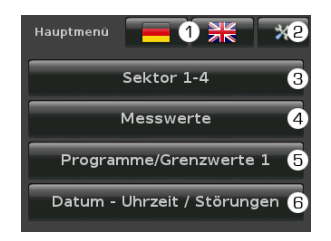

#### **I. Hauptmenü**

- Sprachumschaltung deutsch englisch
- Einstellungen Touch-Display
- $>$ II.
- Bedienseite Sektoren 1–4 (5–8)  $>$  VII.
- Anzeigeseite Messwerte > VIII. Bedienseite Programme/
- Grenzwerte 1 $(2)$  > IX.
- Bedien-/ Anzeigeseite Datum Uhrzeit / Störungen > X.

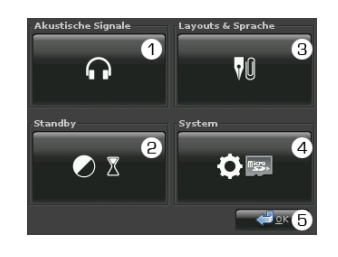

- **II. Einstellungen Touch-Display**
- Akustische Signale > III.
- Bildschirm > IV.
- Navigation & Layout > V.
- Systemseite Touch-Display
- Bestätigen und zurück

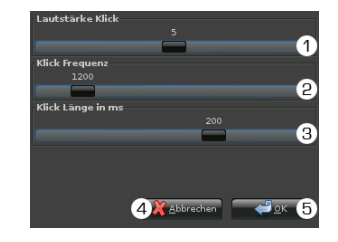

#### **III. Akustische Signale**

- Klick-Lautstärke für die Bestätigung einer Bedienung
- Frequenz des Bestätigungs-
- klicks (100-8000Hz)
- Dauer/ Länge des Bestäti-
- gungsklicks (10-300ms) Abbrechen und zurück
- **S** Bestätigen und zurück

 $\bullet$  $\bullet$  $\bullet$ ا<br>ch (min  $\bullet$  $6x$ 

## **IV. Bildschirmeinstellungen**

- Displayhelligkeit 0-100% Aktivierung Bildschirmschoner
- 
- nach \_\_ Minuten Displayhelligkeit 0-100% bei
- aktivem Bildschirmschoner
- Aktivierung Standby nach \_\_ Minuten
- Abbrechen und zurück
- Bestätigen und zurück

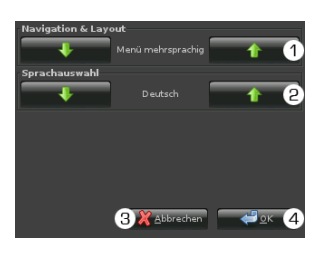

# **V. Navigation & Layout**

- Displaymenü mehrsprachig / feste Sprache
- Auswahl Displaysprache
- Abbrechen und zurück
- Bestätigen und zurück

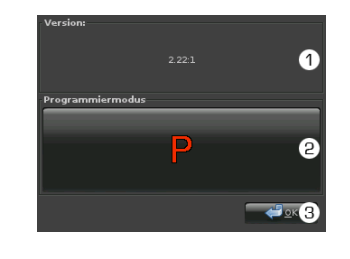

# **VI. System**

- Versionsinformation
- KNX-Programmiermodus ein-/ ausschalten
- 
- Bestätigen und zurück

BMS - Building Management Systems Heinrich-Heine-Straße 3 D-47906 Kempen

Änderungen und Irrtümer vorbehalten Seite 3 von 4

Telefon: +49 (0) 2152 / 95 989 - 0 Telefax: +49 (0) 2152 / 95 989 - 9

E-Mail: info@bms-solutions.de Internet: www.bms-solutions.de www.bms-solutions.de

# Technisches Datenblatt

# **Building Management Systems** great systems for easy living.

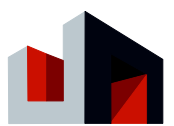

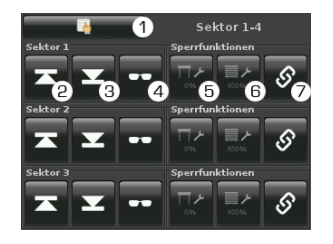

#### **VII. Sektorbedieunung**

- **(Sektor 1-4 und Sektor 5-8)**
- **D Zurück zum Hauptmenü** ® Sektor AUF (KNX-Wert "0")
- 3 Sektor AB (KNX-Wert "1")
- $@$  Sektor Beschattungsposition
- $(KNX-Wert.1<sup>n</sup>)$ Sektor Reinigen Fenster
- (Toggel KNX-Werte  $,0^{\circ}$   $,1^{\circ}$ )
- Sektor Reinigen Sonnenschutz
- (Toggel KNX-Werte "0" "1") Sektor Automatiksperre lösen
- (Toggel KNX-Werte "0" "1") Datum - Uhrzeit / Störungen  $\overline{\mathbf{a}}$ .<br>Uhrzeit

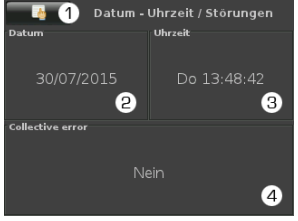

#### **X. Datum – Urzeit / Störungen**

- Zurück zum Hauptmenü
- Datum einstellen
- Uhrzeit einstellen
- Statusanzeige von Störungen der Wetterzentrale Quadra

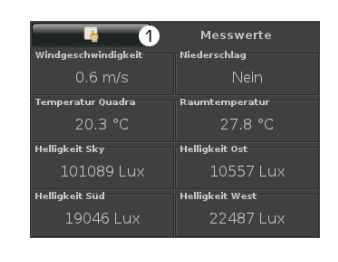

## **VII. Messwerte**

Es können bis zu 8 Messwerte der Quadra Wetterzentrale bzw. des Touch-Displays (Innentemperatur) angezeigt werden. Die dargestellten Werte werden über die KNX-Konfiguration festgelegt. Zurück zum Hauptmenü

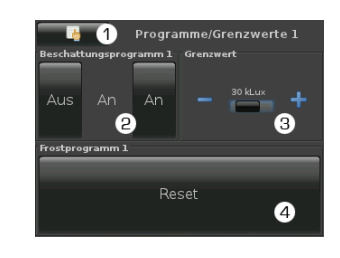

#### **IX. Programme / Grenzwerte (Seite 1 und 2)**

Auf 2 Seiten können jeweils bis zu 4 Automatikprogramme individuell angepasst werden

- **20 Zurück zum Hauptmenü**
- Automatikprogramm ein-/ ausschalten (mit Statusanzeige)
- Programmgrenzwert verstellen Reset Frostprogramm (eine
- aktive Ausschaltverzögerung kann hiermit beendet werden – die Ausschaltbedingungen müssen zuvor erfüllt sein)

Änderungen und Irrtümer vorbehalten Seite 4 von 4 Telefon: +49 (0) 2152 / 95 989 - 0

Telefax: +49 (0) 2152 / 95 989 - 9

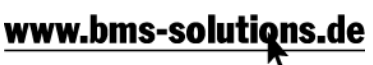